## General Demand – **नागरिक वापिकर्ाा मॅन्य ु अल**

1. आपल्या जनरल डिमांड (सामान्य पावती) चे पेमेंट ऑनलाइन करण्यासाठी केएमसी डिपार्टमेंट कडून जनरल डिमांड नंबर घेणे आवश्यक आहे. केएमसी सकेतस्थळावर web.kolhapurcorporation.gov.in वर जावून नागरी ऑनलाइन सेवा वर क्ललक करा.

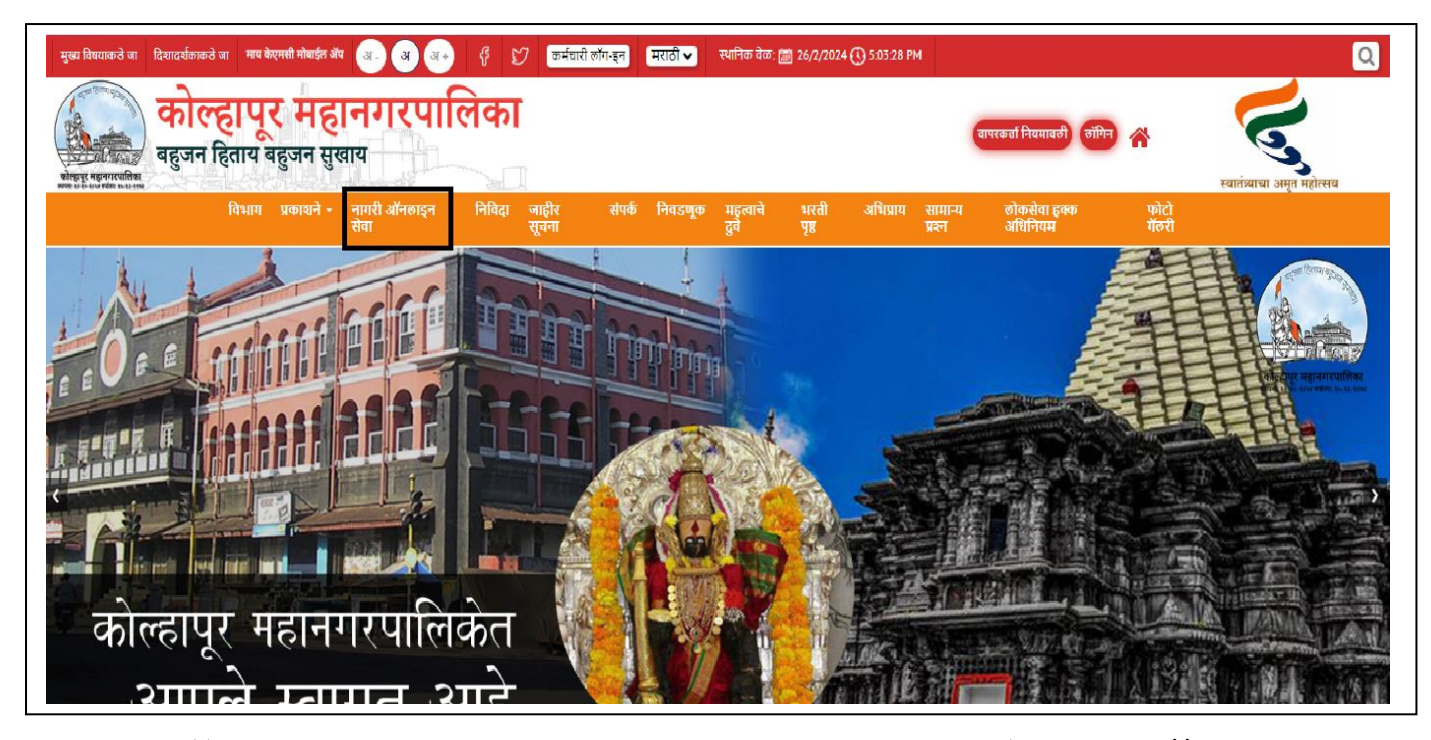

2. जर संकेतस्थळावर आपण रजिस्टर असाल तर विध्यमान नोंदणीकृत लॉगिन वर क्ललक करा. जर रक्जस्टर नसल्यास नवीन नागररक नोंदणी वर क्ललक करून आपले लॉगगन तयार करून घ्या.

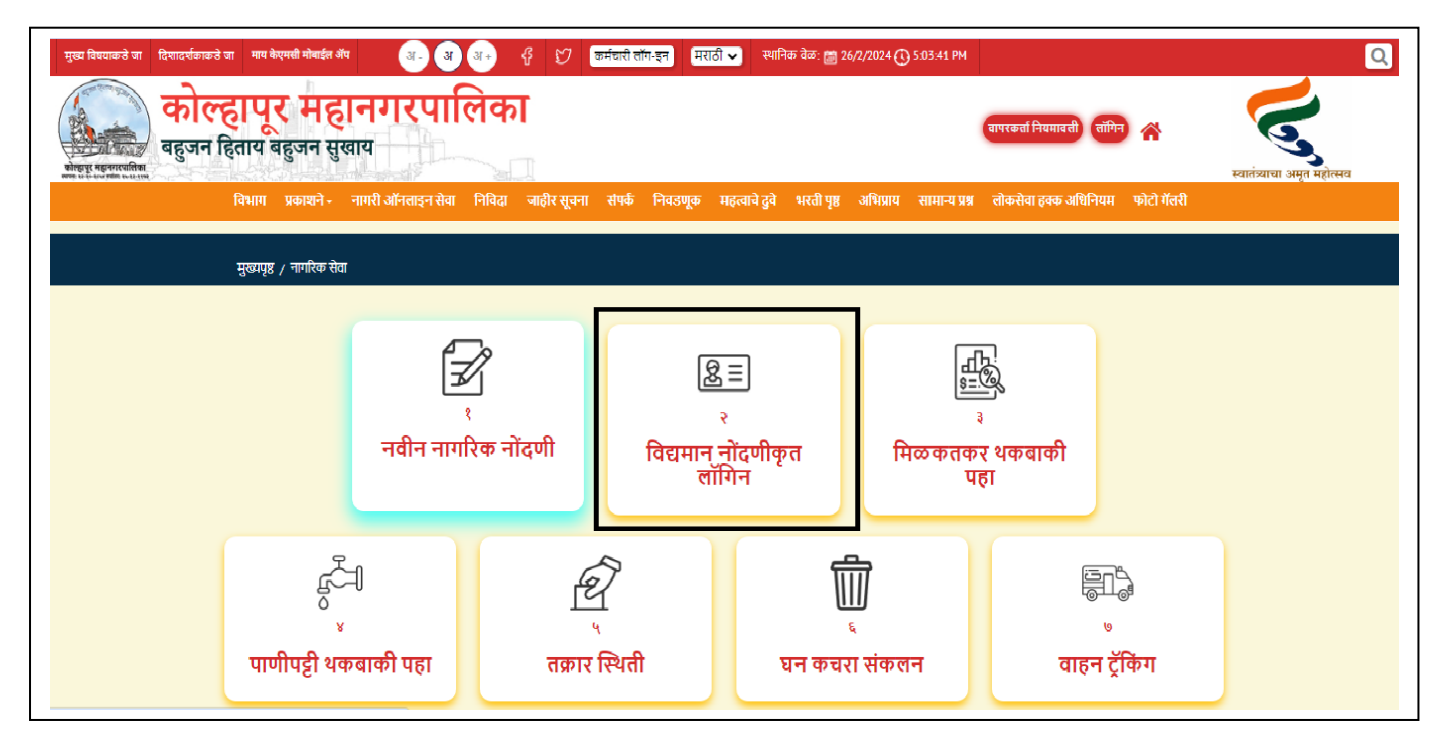

3. आपला मोबाइल नंबर/ईमेल, पासवर्ड आणि क्यापच्या टाकून विध्यमान नोंदणीकृत लॉगगन वर क्ललक करून लॉगगन करून घ्या.

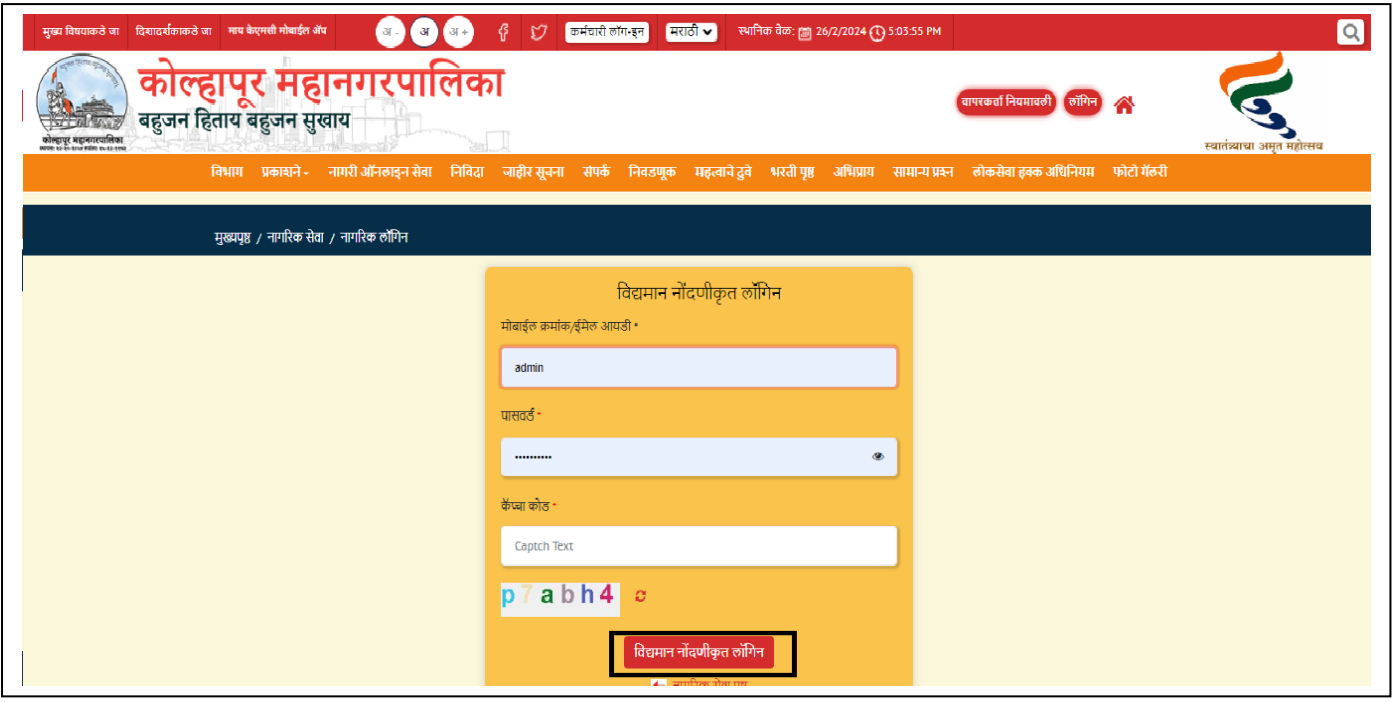

4. लॉगगन करून झाल्यानांतर सामान्य पावती वर क्ललक करा.

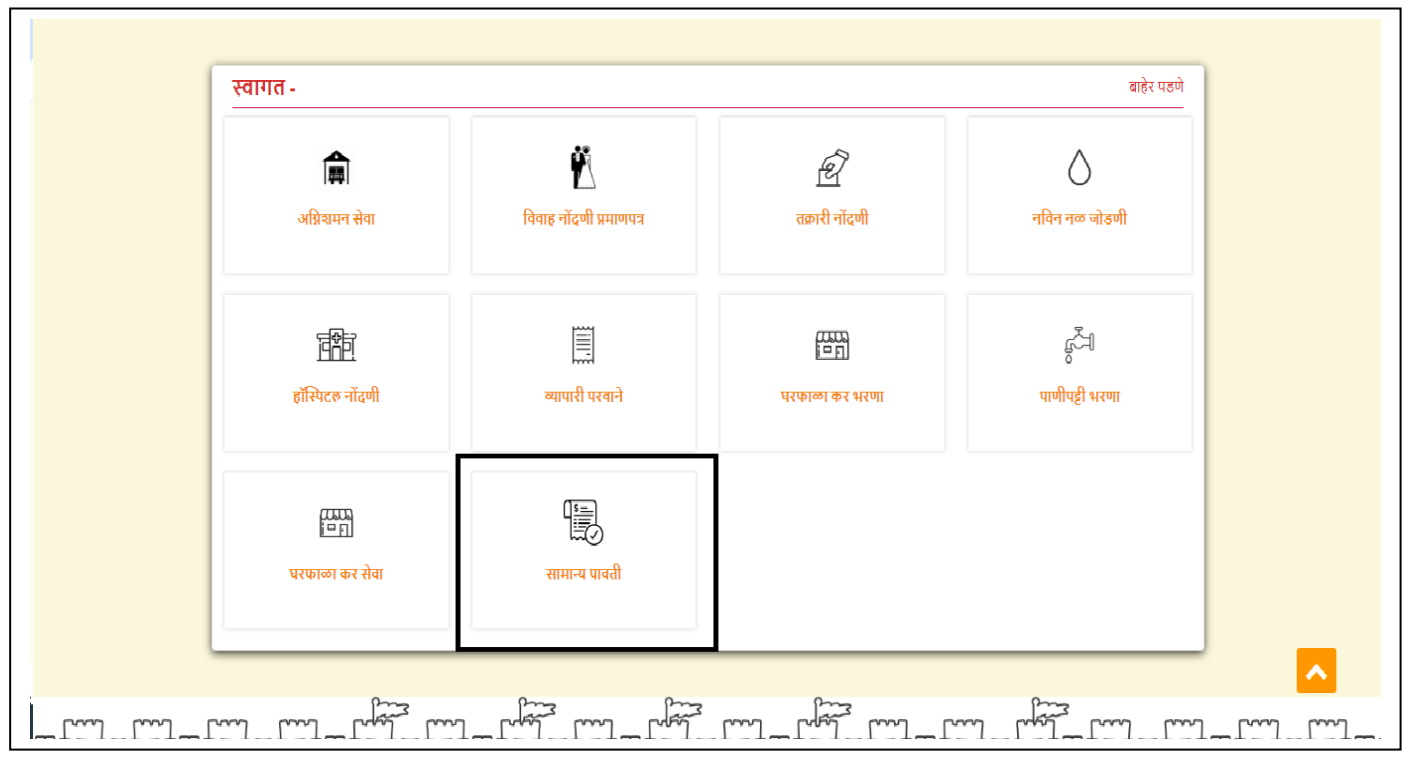

5. त्यानंतर आशीप्रकारे एक इनबॉक्स दिसेल. पुन्हा सामान्य पावती वर क्लिक करा.

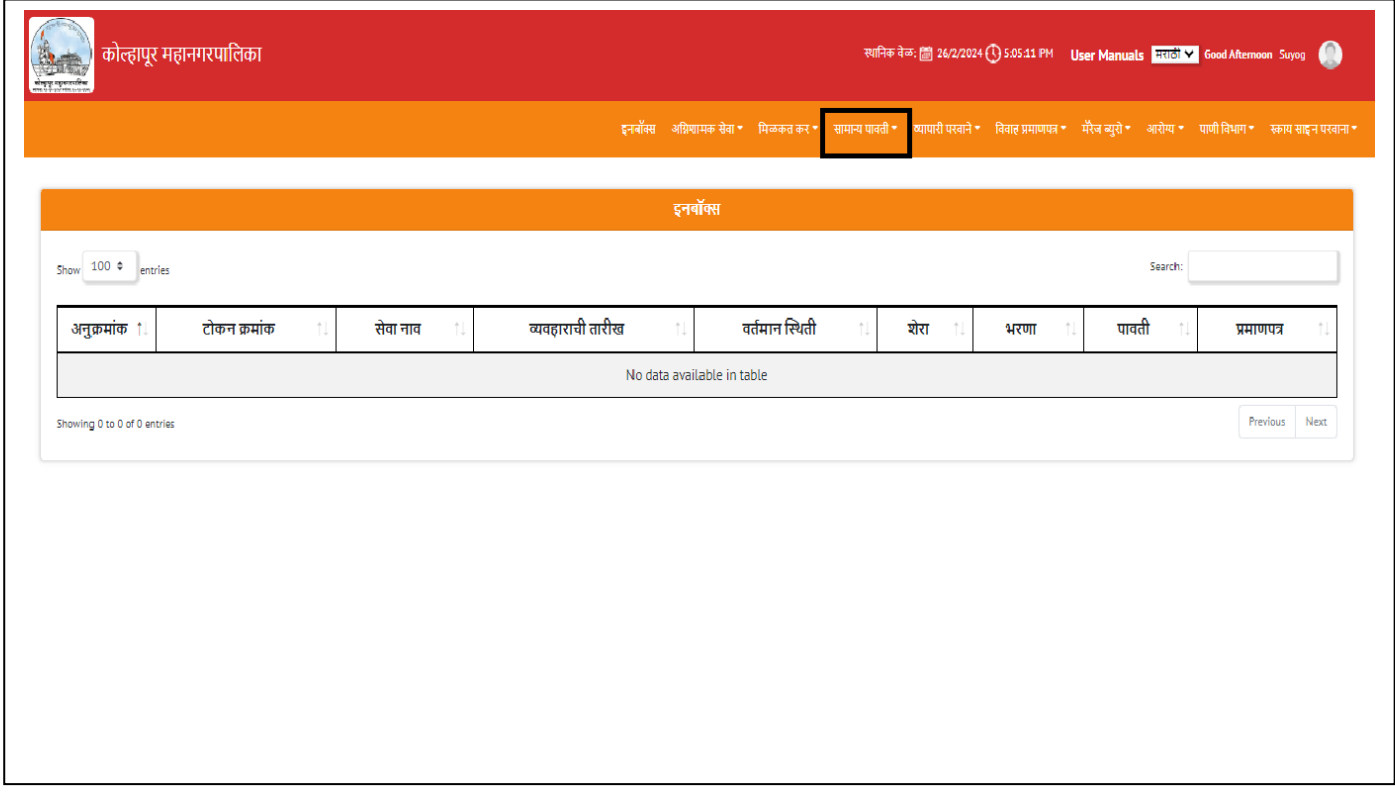

6. जनरल डिमांड चे पेमेंट करण्यासाठी सामान्य पावती पेमेंट वर क्लिक करा.

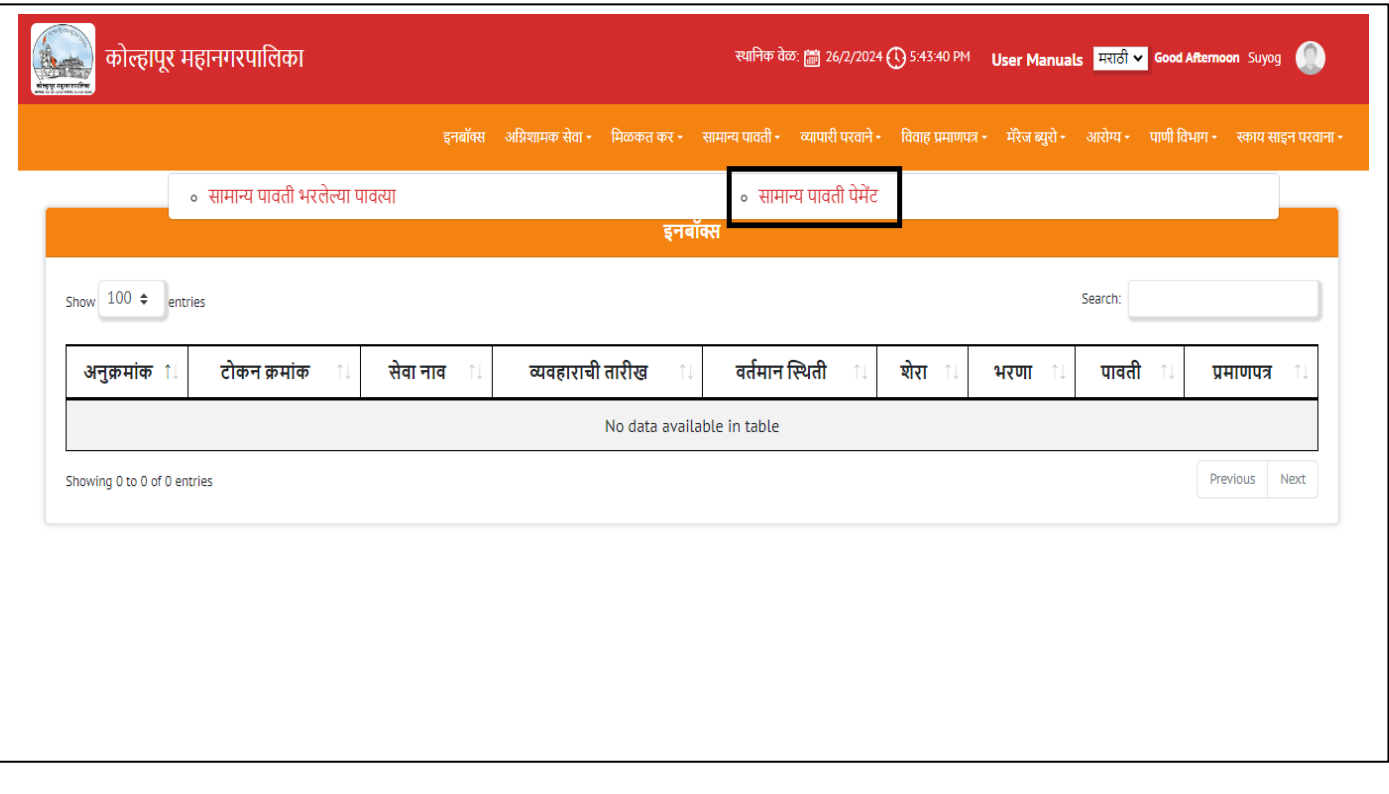

7. केएमसी विभागाकडून प्राप्त झालेला जनरल डिमांड नंबर हा General Demand

No. नावाच्या बॉलस मध्ये टाक ू न शोधा बटन वर क्ललक करा.

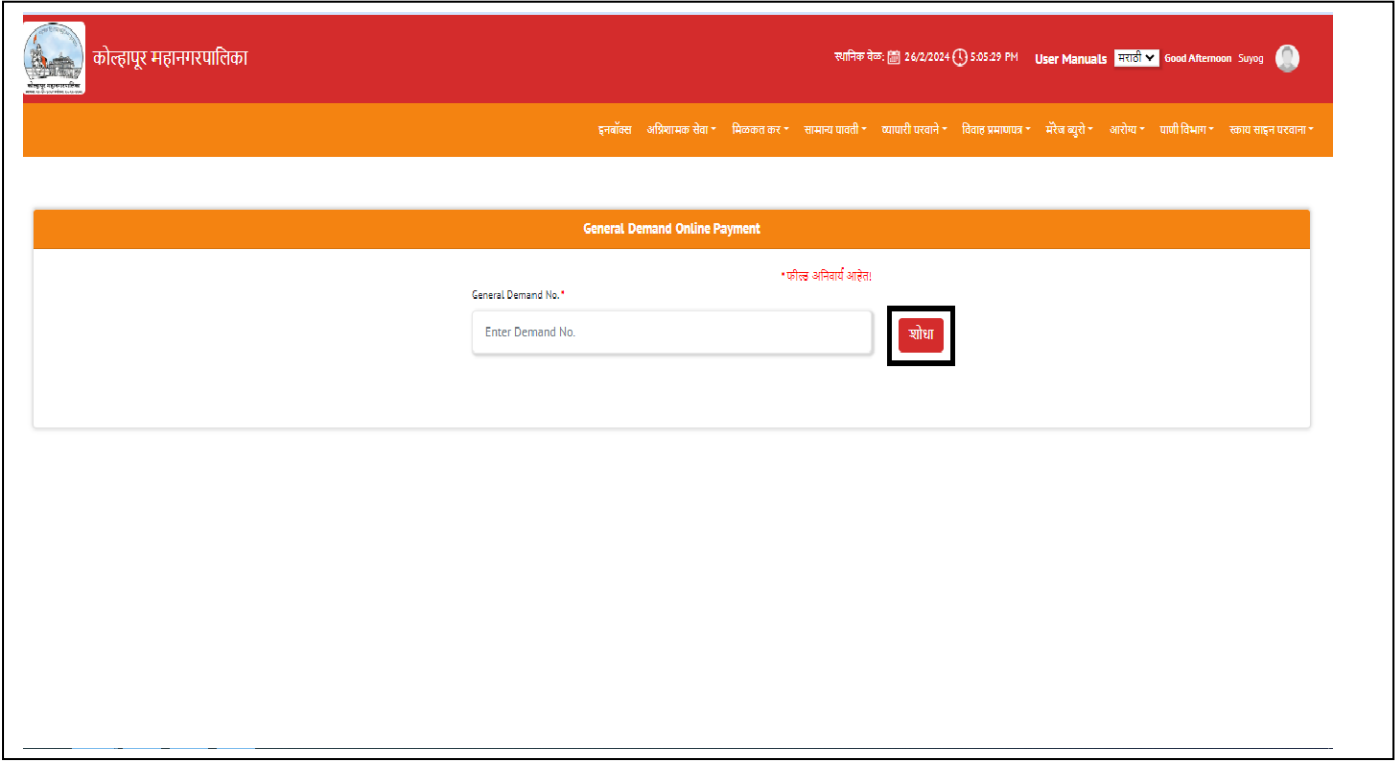

8. शोधा बटन क्लिक केल्यानंतर आपली माहिती दिसेल, माहिती आणि रक्कम तपासून पैसे भरा बटन वर क्ललक करा.

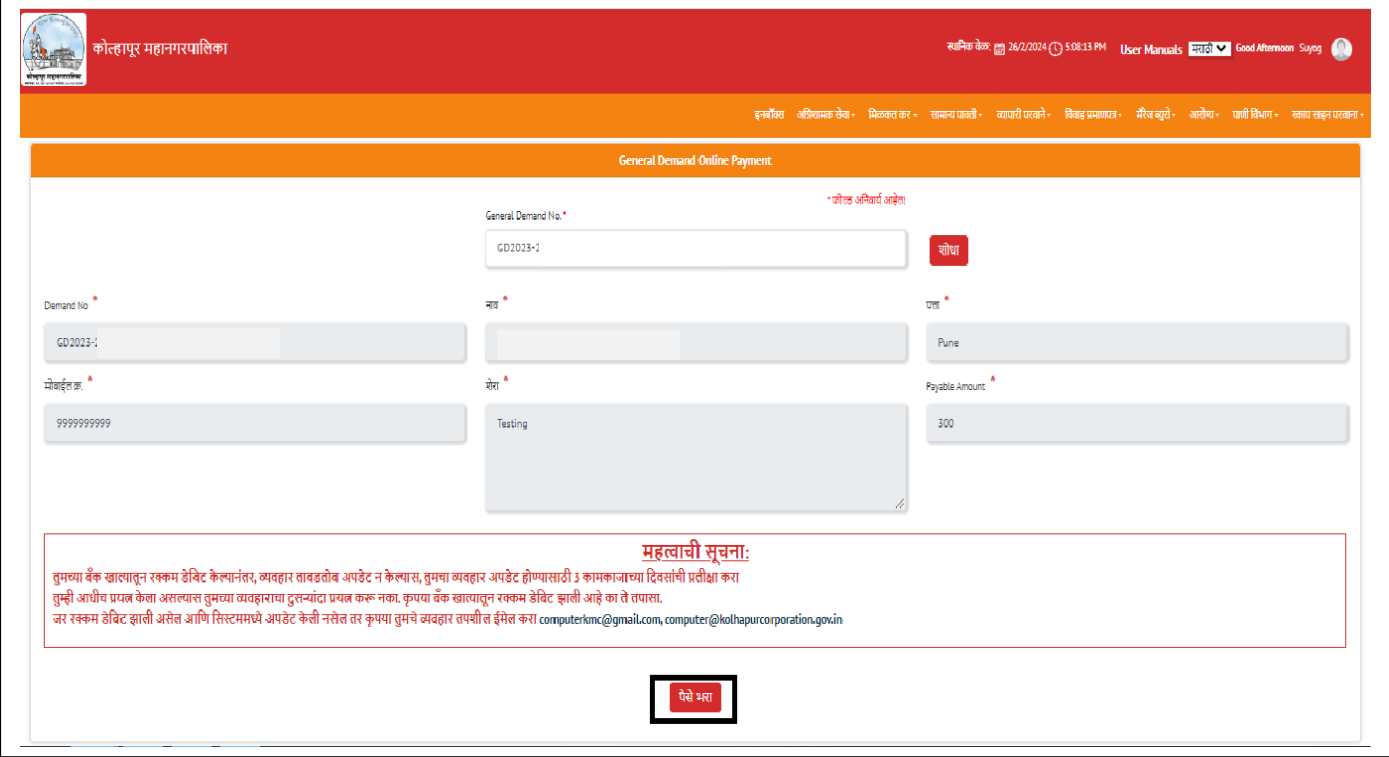

9. नंतर Billdesk पेमेंट डिस्प्ले होईल. आपले पेमेंट Card, Internet Banking, UPI ID, कक वा QR Code द्वारे करून घ्या. ां

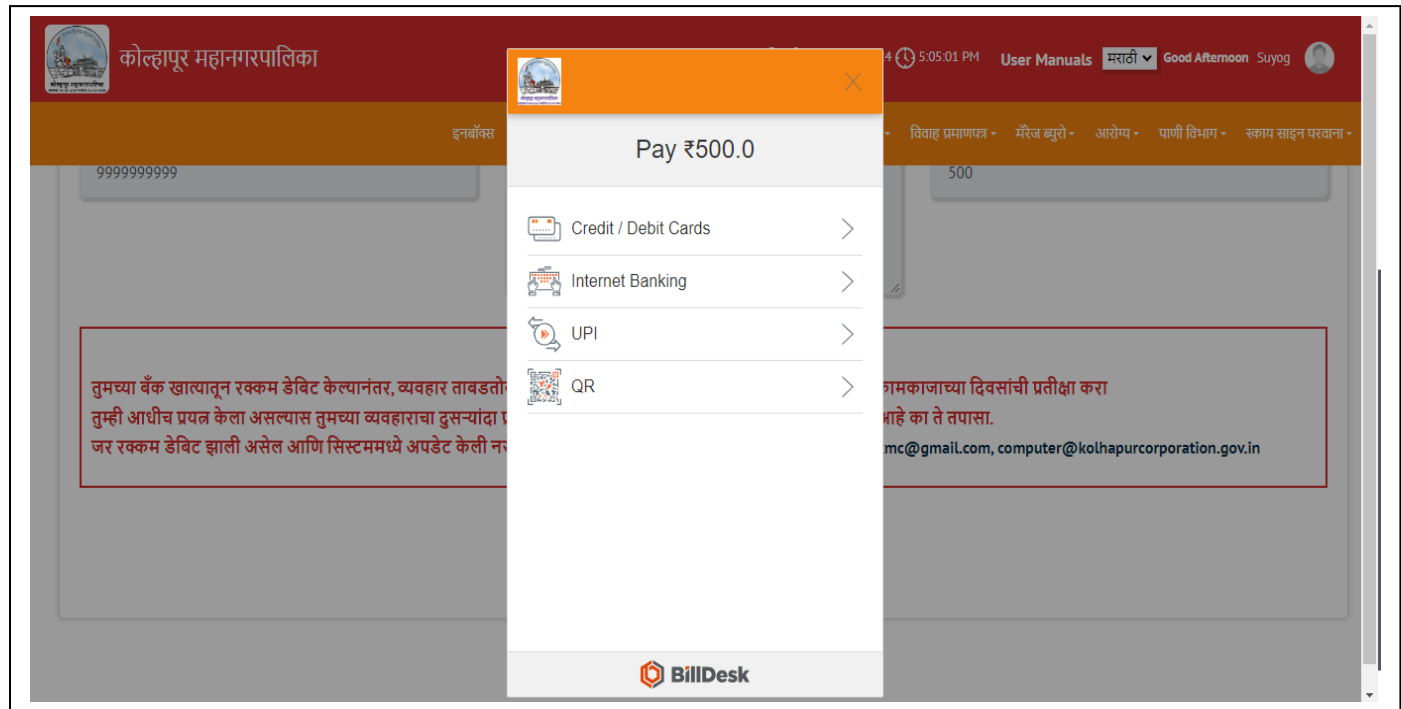

10. पेमेंट पूर्ण झाल्यावर पावती दिसेल ती पावती प्रिंट बटन वर क्लिक करून तेची pdf सेव्ह किंवा प्रिंट काढून घ्या. पावती वरचा QR Code आपण कोणत्या मोबाइल ां वरुण स्कॅन करून आपण आपली पावती बघ ू शकता.

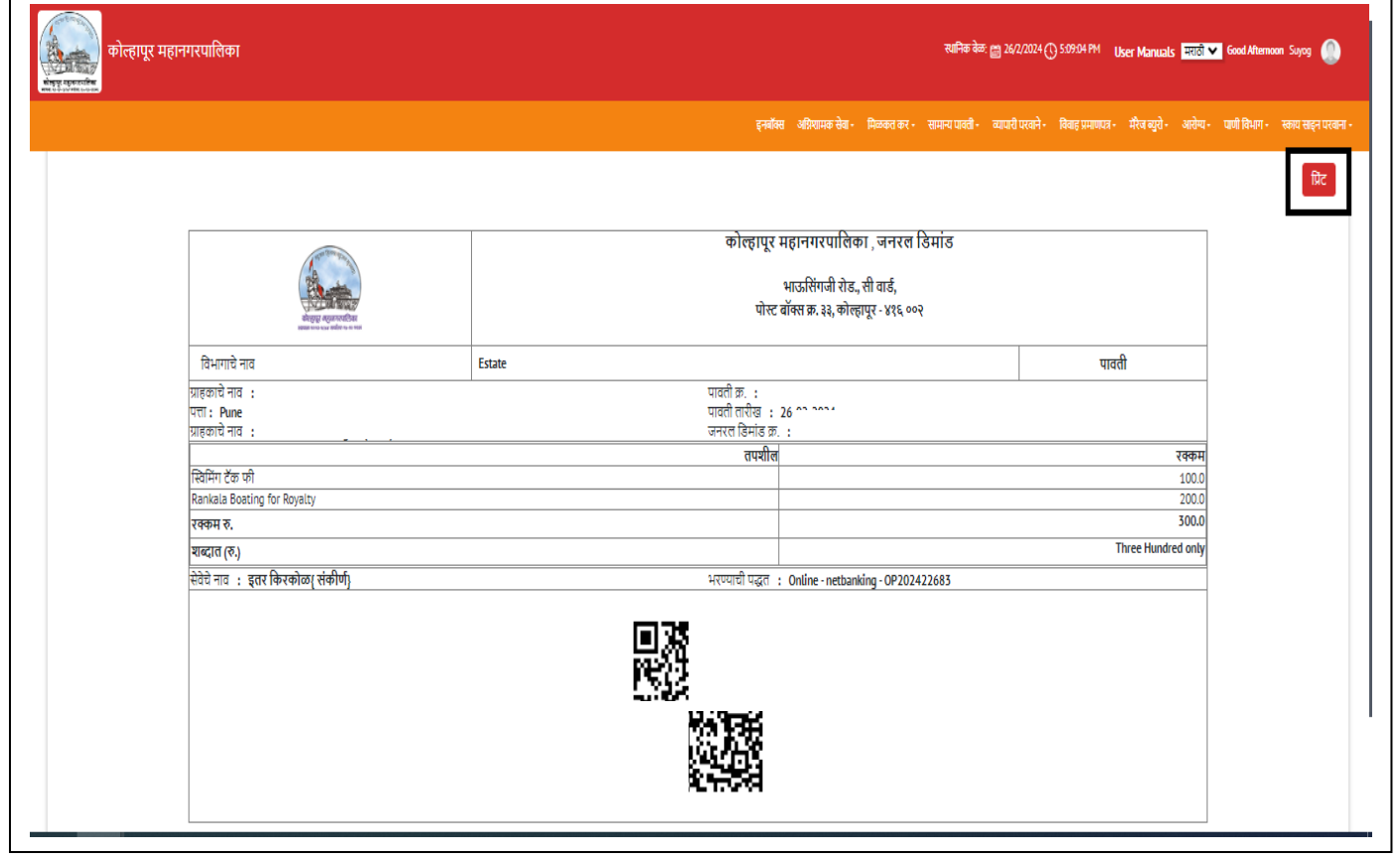

11. आपल्या जनरल देमंडच्या पेमेंट झालेल्या पावत्या पुन्हा बघण्या करीत सामान्य पावती वर क्ललक करून सामान्य पावती भरलेल्या पावत्या वर क्ललक करा.

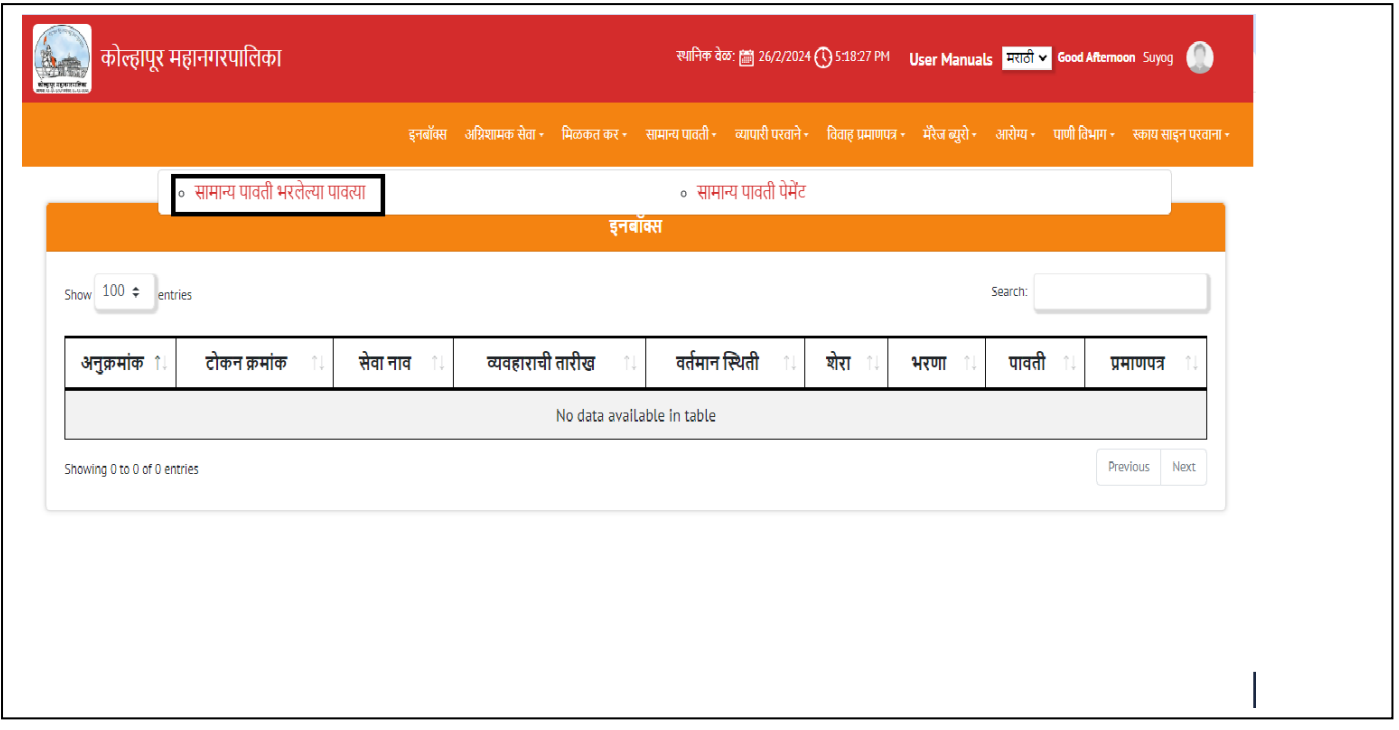

12. आपल्याला आपले सगळे पेमेंट झालेल्या पावती दिसतील. Payment Receipt वर क्लिक करून आपण ती पावती बघू शकता किंवा प्रिंट वर क्लिक करून पवतीची pdf ां किंवा प्रिंट करून घेऊ शकता. ां

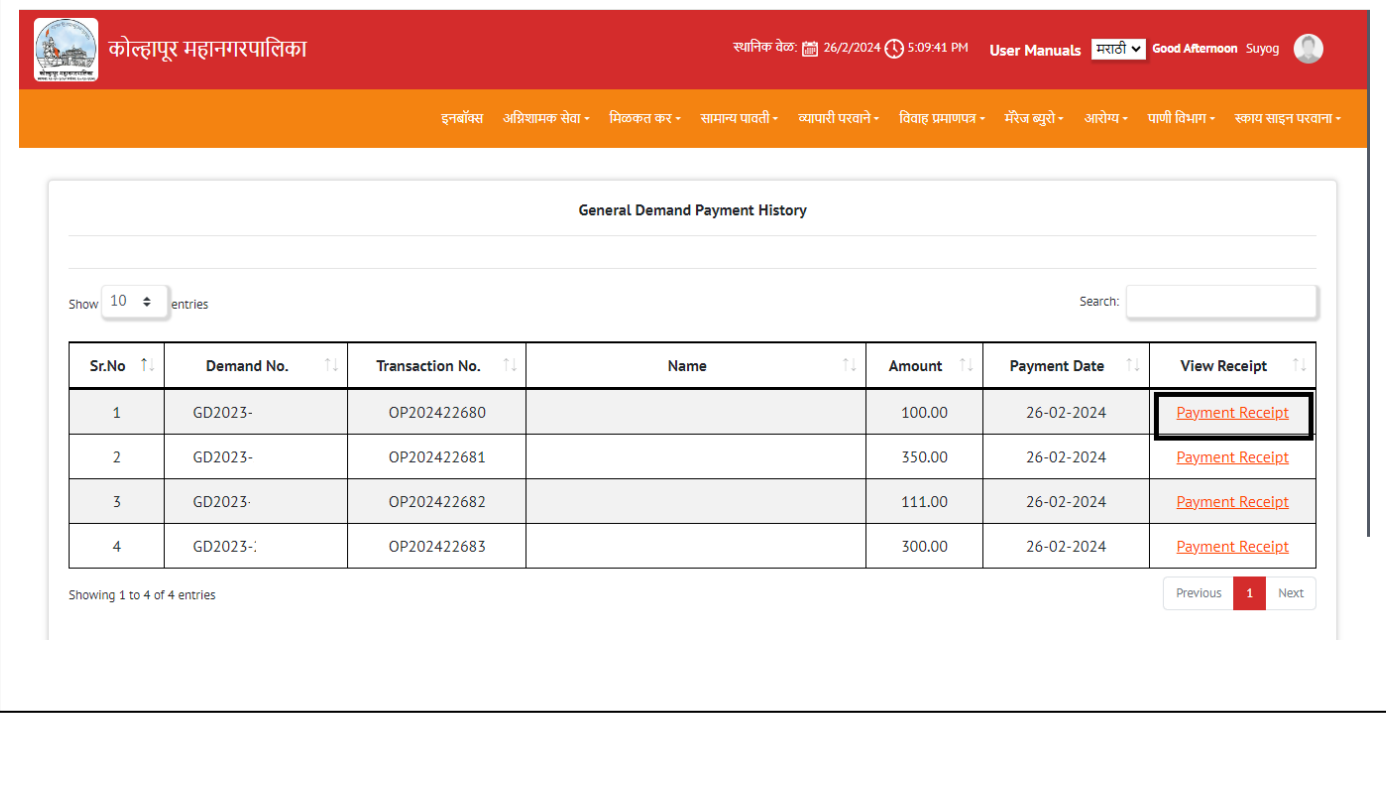

## धन्यवाद